# 인제정보시스템 평가서 및 성적입력 방법 안내

- 목 차 -

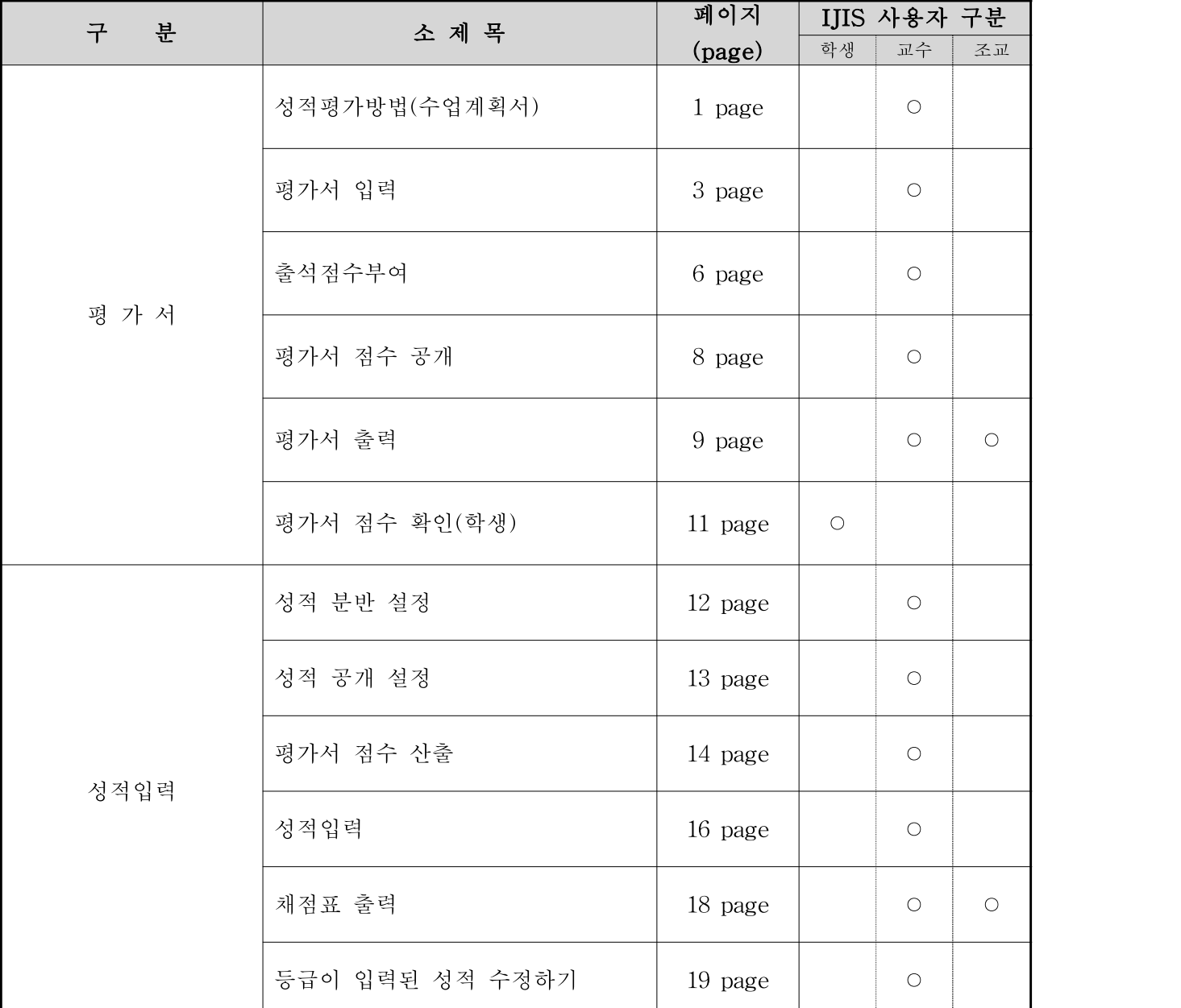

### 자주하는 질문 (FAQ) 성적관리

### **∘ 전산 출석 및 평가서는 반드시 사용하여야 하나요?**

↳ 출석관리는 교양 교과목은 스마트출결시스템 의무 사용, 전공 교과목은 선택사용(서면, 인제정보시스템, 스마트출결시스템 중 선택) 입니다.

단, 평가서 입력은 의무사항입니다.

### ∘ **성적등급을 입력했는데, 평가서 점수 입력 및 수정이 안됩니다.**

↳ 성적 등급이 입력된 학생의 평가서 점수를 수정하려면 평가서 총점과 등급을 삭제한 후 평가서 수정이 진행될 수 있습니다.*[참조] p.19 등급이 입력된 성적 수정하기* 

### **∘ 성적 입력 기한을 초과하면, 어떻게 하나요?**

└、 서적 미 입력 교원: 성적입력기한까지 수강생의 성적을 1명이라도 입력하지 않은 경우, 성적 미입력 교원으로 전산에 기록 됩니다.

․기간 외 성적입력: 입력기간 내와 동일한 방식으로 성적입력이 가능. 다만, 한번 저장된 성적은 바로 학생들이 확인하게 되므로 변경이 불가. 정정이 필요한 경우 성적정정으로 처리하여야 하며, 등급입력 저장 후에는 평가서 점수 수정도 이용하실 수 없습니다.

### **∘ 성적 정정사유 "재수강" 되나요?**

↳ 안됩니다. 학사관련 감사에서 재수강에 의한 성적정정은 감사 지적 사항입니다. 매년 교육부에서는 대학의 엄격한 학사관리를 요구하고 있으며, 주요 점검사항이 출석 및 성적에 대한 규정 위반입니다. 성적 정정을 신청 할 경우 관련된 평가서 및 근거자료가 확실하여야 합니다.

### ∘ **성적정정에 따른 평가서 수정은 어떻게 하나요?**

↳ 성적확인 정정기간에는 평가서 수정은 불가하오며, 출력된 평가서에 수기로 점수 정정을 기재하여 주시기 바랍니다.

### ∘ **등급 입력 커트라인에 평가 총점 동점자가 있습니다.**

↳ 평가서 총점 동점자는 수강인원의 10% 범위 내에서 등급 범위를 초과하여 성적을 부여하실 수 있 습니다.

※ 인제정보시스템의 "성적 공개" 기능을 이용하여, 성적 확인 정정기간 이전에 미리 공개하여 단순한 성적 수정 건을 성적정정 절차 없이 진행하시길 바랍니다. *[참조] p.13 성적공개설정* 

## 성적평가방법 입력(수업계획서) 성적관리

(1) 메뉴 경로 : 학사관리 → 수업 → 수업계획서 → 계획서입력 또는 학사관리 → 교수강의관리 → 계획서입력

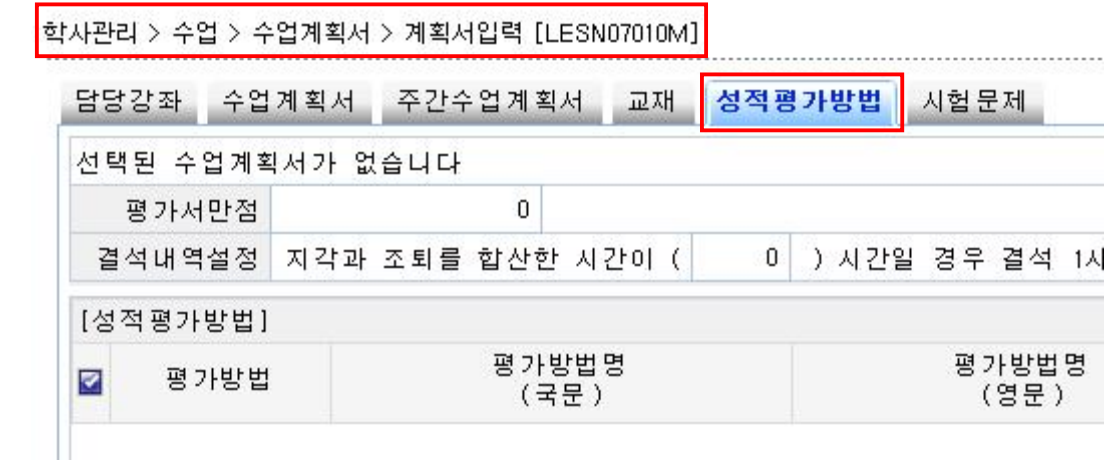

(2) 화면구성

I

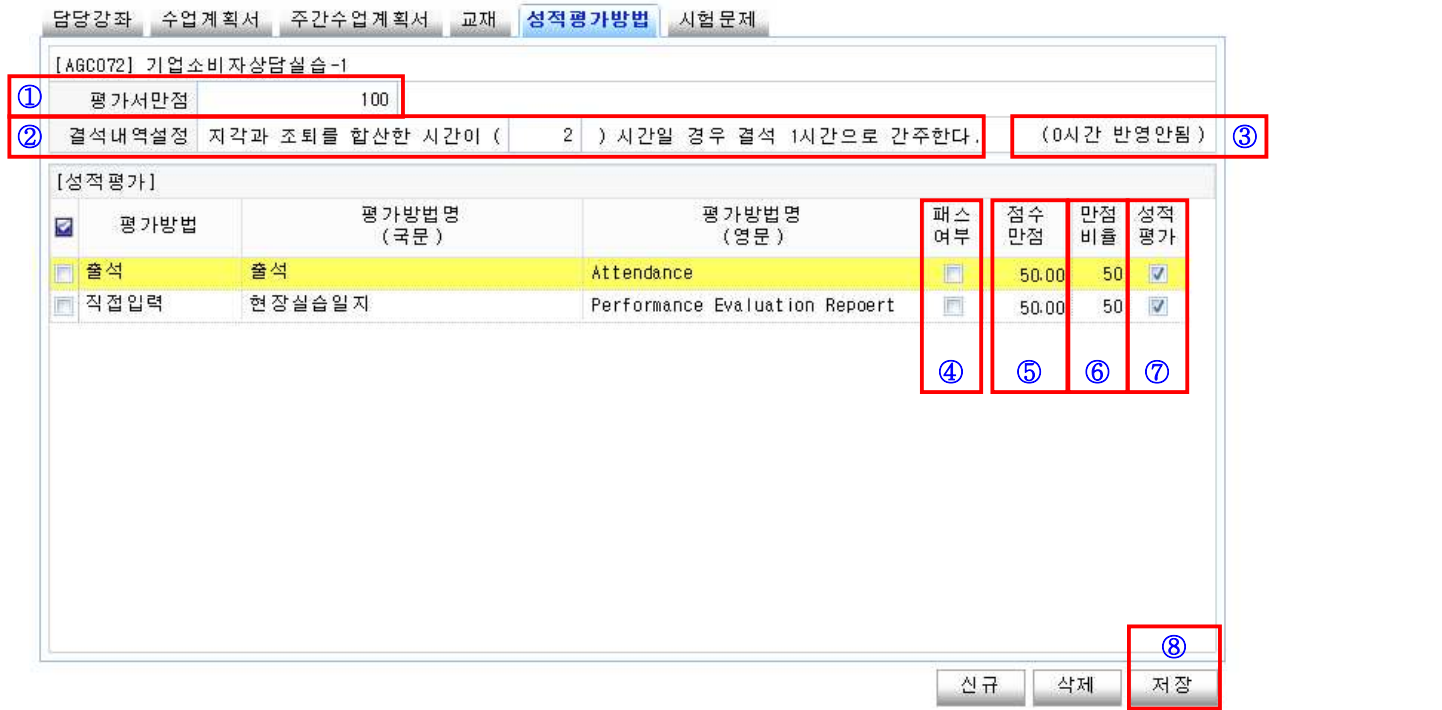

- ∘ 해당강좌를 선택하여 [성적평가방법] 탭으로 이동
- ∘ ① [평가서 만점] : 평가서 만점 값 정의 ※ 200점으로 설정한다면 평가서 총점이 200점 기준으로 학생별 평가서 총점이 산출
- ∘ ② [결석내역설정] : 전산출석시스템 이용 시, 설정한 지각과 조퇴 값을 결석으 로 어떻게 반영할지 값을 설정하는 것.
	- ※ 위의 경우에는 지각을 2시간했다면 결석 1시간으로 인정. 지각을 3시간 했을 경우 에도 결석 1시간으로 인정하며, 지각 4시간이면 결석 2시간이 됨.(소숫점 이하 버림)
- ∘ ③ [0시간 반영 안됨] : [결석내역설정]을 "0"으로 둔다면 지각 또는 조퇴가 아 무리 많아도 결석으로 인정 되지 않으며, 출석점수 환산 시에도 반영 안됨.
- ∘ ④ [패스여부] : 평가점수 입력 시 "0" 또는 "1"의 값만 입력.

평가서 총점 계산 시에는 해당 평가항목점수가 0점 또는 만점으로 계산되어 다른 평가점수와 합산되어짐.

※ (비교) 패스여부를 사용하지 않는 경우에는 해당 평가항목의 만점이 50점 일 경우 평가서 입력 시, 0 ~ 50점 사이의 점수를 입력

- ∘ ⑤ [점수만점] : 각 평가항목의 만점 점수
- ∘ ⑥ [만점비율] : 총점에 반영되는 해당 평가항목의 비율 ※ 각 항목의 [만점비율]의 합은 반드시 100이 되어야만 합니다.
- ∘ ⑦ [성적평가] : 성적입력의 평가서점수산출 시 해당 평가항목을 반영하고자 할 때 사용

※ 평가항목이나, 성적평가 시 반영하지 않을 때는 체크 해제

∘ ⑧ [저장]: 설정 내용 저장

### 평가서 입력 정책 정책 정책 정책 정책 정책 정책관리 전 시

(1) 메뉴 경로 : 학사관리 → 성적 → 성적입력관리 → 평가서입력 또는 학사관리 → 교수강의관리 → 평가서입력

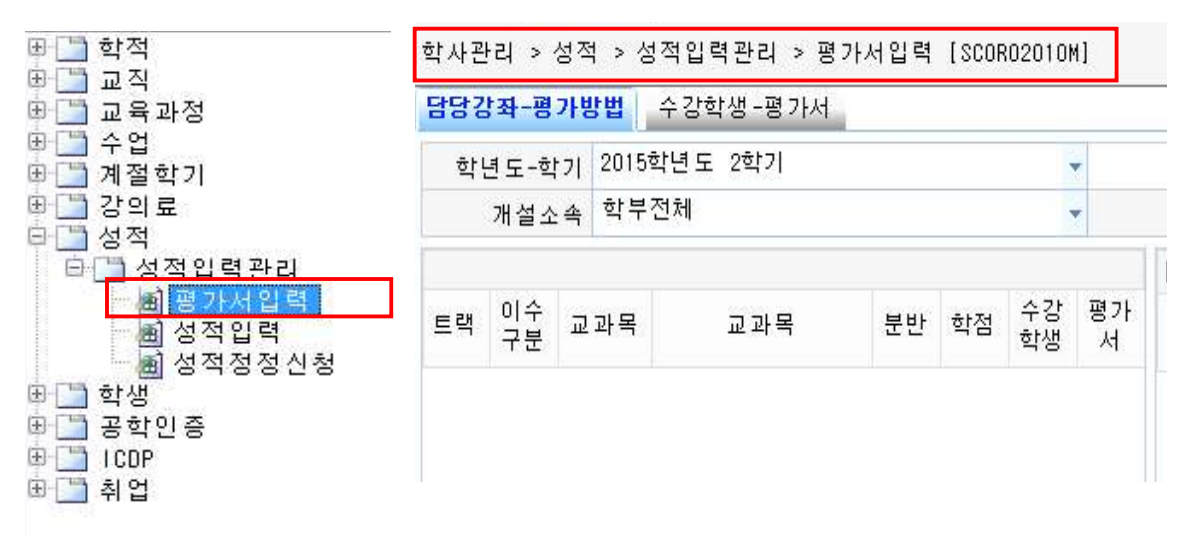

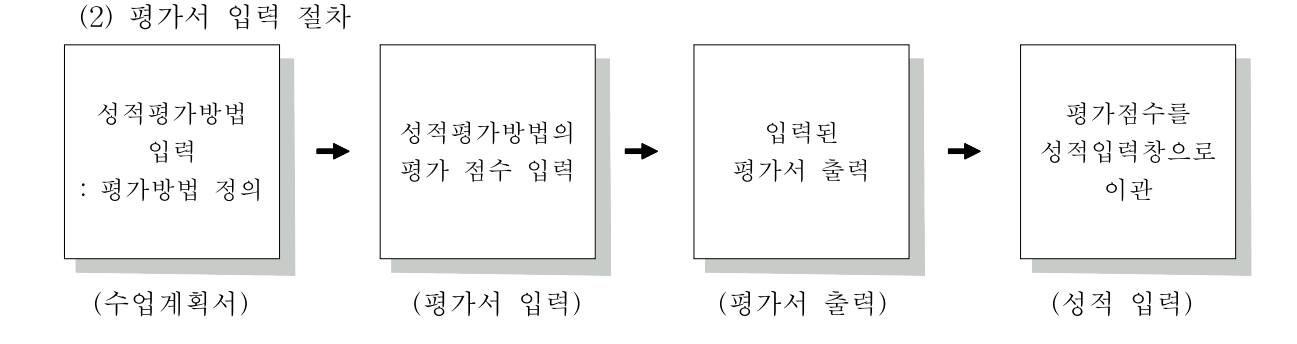

(3) 평가서 입력

학사관리 > 성적 > 성적입력관리 > 평가서입력 [SCORO2010M]

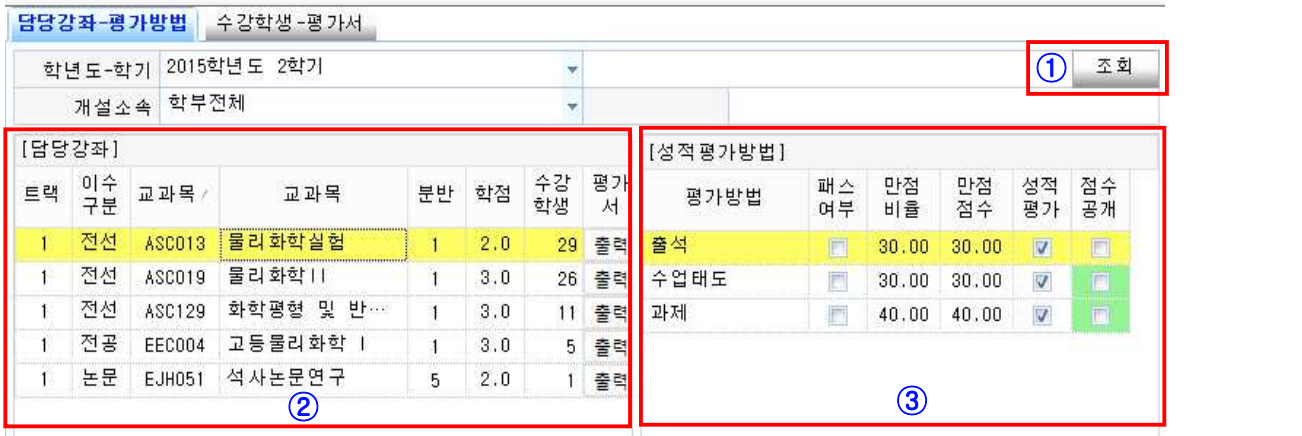

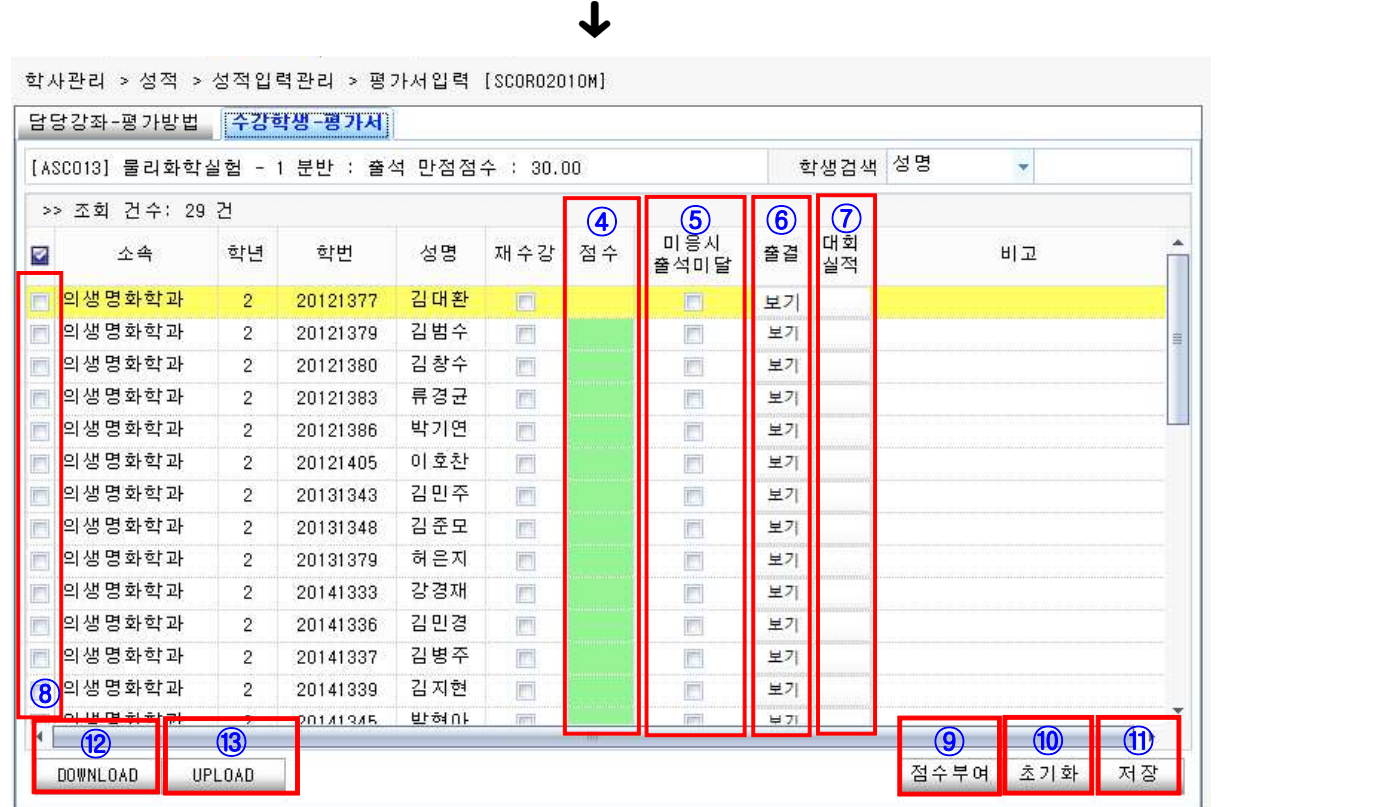

- → [수강학생-평가서]탭의 학생개별 점수입력 화면으로 전환
- ∘ ③ [성적평가방법]에서 입력하고자 하는 평가방법을 더블클릭
- 강좌 클릭 → 클릭 된 강좌의 평가방법이 우측화면에 출력
- ∘ ① [조회]클릭 ∘ ② [담당강좌] : 해당 교원의 담당강좌 목록이 출력되며 점수를 입력하고자하는

전산출결시스템을 이용하신 경우 출결 값을 점수로 자동 전환 ※ 전산출결시스템을 이용하지 않은 경우에는 [점수부여]버튼 사용 안함

∘ ④ [점수]: 개별 학생 평가 점수 입력(연두색으로 표시된 칸) → ⑪ [저장]

∘ ⑤ [미응시 출석미달] : 출석미달이나 평가 항목별 미응시 학생 체크,

∘ ⑥ [출결]선택 시 해당 학생의 전산출결 기록 확인용 팝업창 생성

∘ ⑨ [점수부여] 기능 : 출석 평가점수 입력 시에만 나타나는 버튼.

산출

※ 다만, 해당 평가방법의 만점 값을 초과하는 값은 입력 불가

체크할 경우 –1로 표시되며, 평가항목별 평가인원에서 제외되어 평균점수

∘ ⑦ [대회실적] 선택 시 해당 학생의 체육특기자의 대회실적기록 팝업창 생성

- ∘ ⑩ [초기화] 기능 : 초기화 하고자 하는 학생의 ⑧ 체크박스에 체크 후 → ⑩ [초기화] 클릭 → ⑪ [저장]
- ∘ ⑫ [DOWNLOAD] : 평가항목별로 학생 명단을 엑셀파일로 다운로드 하여 점수 입력
- ∘ ⑬ [UPLOAD] : 평가항목별로 학생 명단을 엑셀파일로 다운로드 하여 점수 입력 후 업로드 → ⑪ [저장]

※ 단, 컬럼명을 변경하거나, 삭제, 추가할 경우 upload 불가

### 출석 점수 부여 정보 정보 정보 정보 정보 정보 정보 정보 정보

(1) 메뉴 : 학사관리 → 성적 → 성적입력관리 → 평가서 입력 또는 학사관리 → 교수강의관리 → 평가서입력

(2) 해당 강좌의 [성적평가방법] 중 [출석] 선택 → 더블클릭 → [수강학생-평가서] 탭 이동 │ 학사관리 > 성적 > 성적입력관리 > 평가서입력 [SCORO2010M]

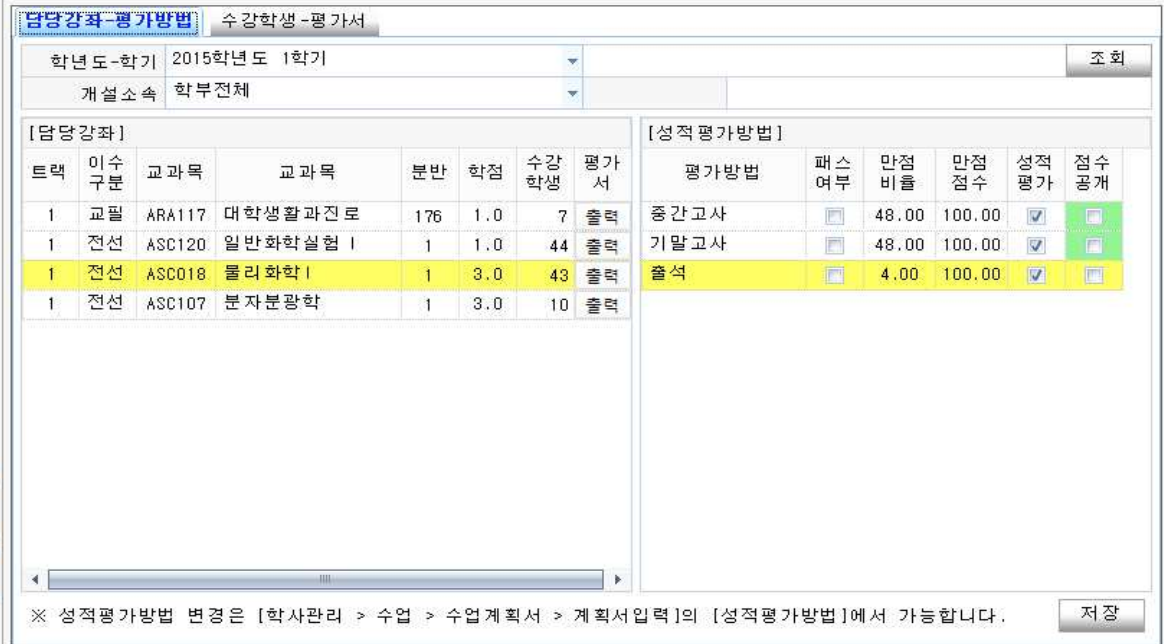

#### (3) 출석점수 부여

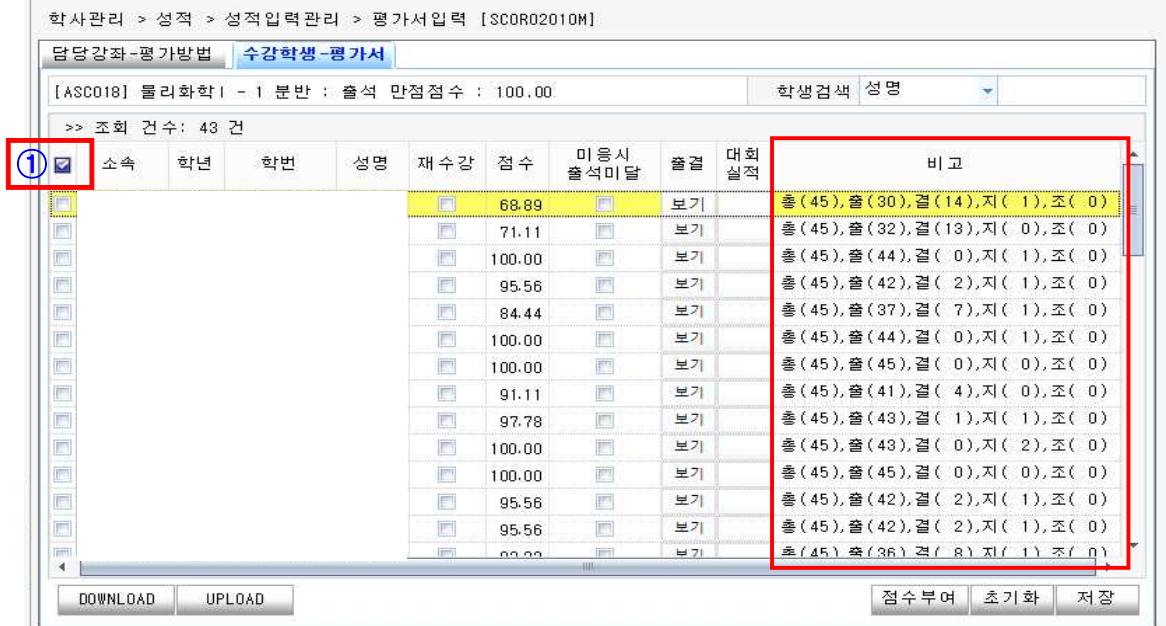

∘① 해당 학생 전체 체크 → ② 점수부여 → 출석점수 자동 계산 → ④ 저장 ∘[기본공식]

> 출석점수 = 1)출석시간/(출석체크 한 전체 수업시간) × 출석평가만점점수  $1$ '출석일수 : 지각, 조퇴, 공인결석을 출석 인정

> > .

(4) 출석점수 초기화

∘① 해당 학생 전체 체크 → ② 초기화 → 출석점수 초기화 → ④ 저장

∘ 출석점수 수기입력 가능

### TIP

전산출결을 사용하셨더라도, [점수부여] 공식이 부적합하다면 [자동부여]를 사용하지 않고 점수를 바로 입력하신 후 저장하여 주시면 됩니다.

전산출결을 이용하지 않은 경우는 점수란에 점수를 입력하신 후 저장하여 주시기 바랍니다.

### 평가서 점수 공개 정치 정책 정책 정책 정책관리 정책관리

(1) 메뉴 : 학사관리 → 성적 → 성적입력관리 → 평가서 입력 또는 학사관리 → 교수강의관리 → 평가서입력

(2) 항목 조회

∘ ① [조회] 클릭 → ② 강좌 선택 → ③ [성적평가방법]에서 해당 항목 선택 학사관리 > 성적 > 성적입력관리 > 평가서입력 [SCORO2010M]

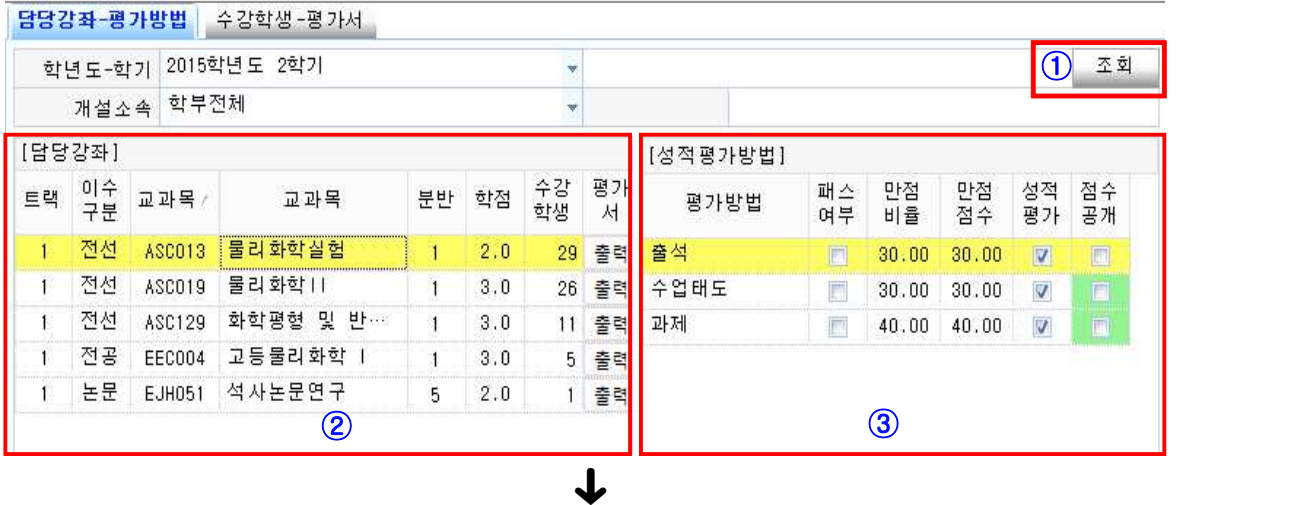

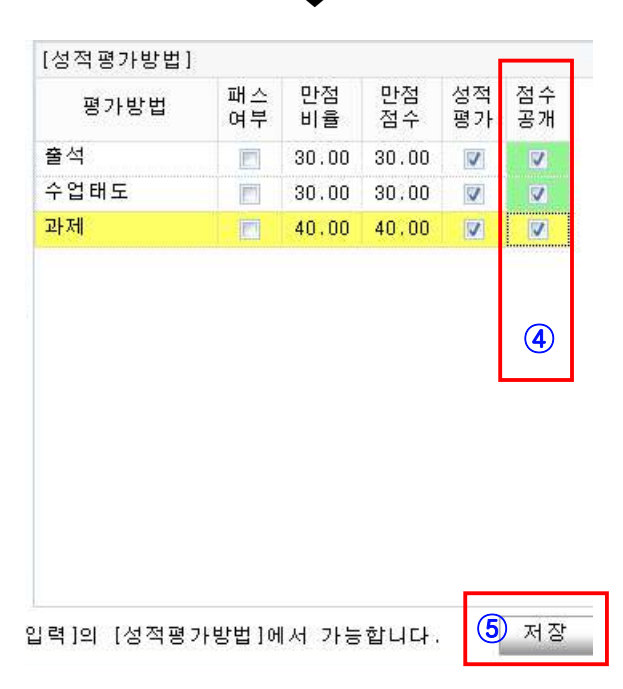

∘점수를 공개하고자 하는 항목의 ④[점수공개] 체크 → ⑤ [저장] 완료 ∘학생은 본인의 공개된 평가점수만을 확인 할 수 있음

### 평가서 출력 정치 기업을 받은 것이 없는 것이 없는 것이 생각관리

(1) 메뉴 : 학사관리 → 성적 → 성적입력관리 → 평가서 입력 또는 학사관리 → 교수강의관리 → 평가서입력

(2) 조회

학사관리 > 성적 > 성적입력관리 > 평가서입력 [SCORO2010M]

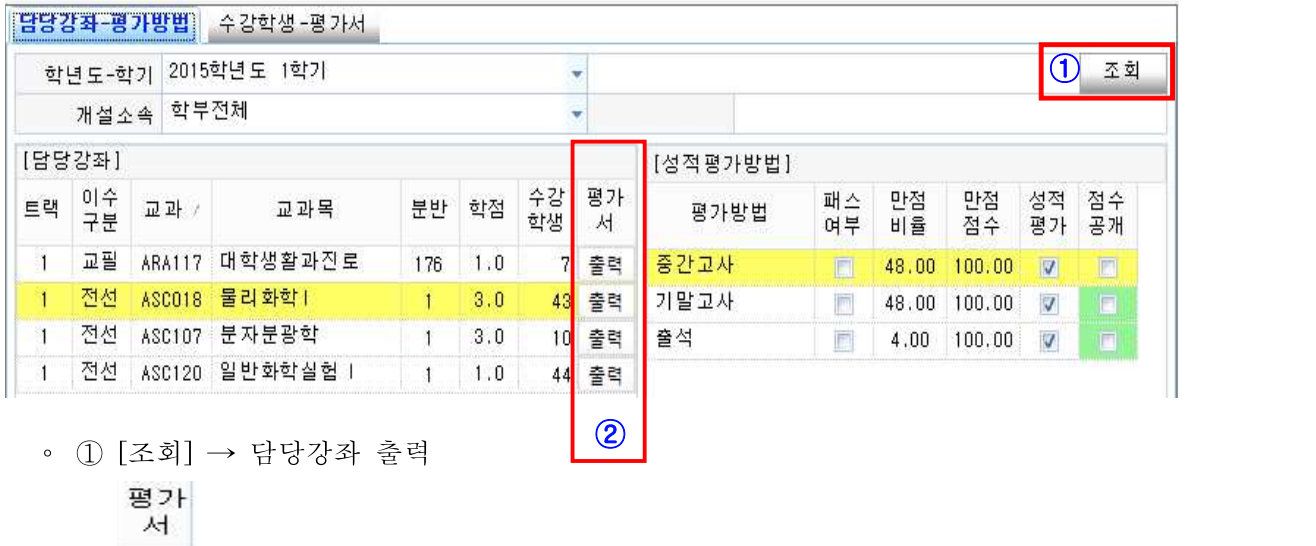

◦ ② 출력 클릭 → 입력된 평가점수가 반영된 평가서 출력물 생성

(3) 평가서 출력물

∘ 평가서 1page : 기본정보 출력 : 평가서 1page

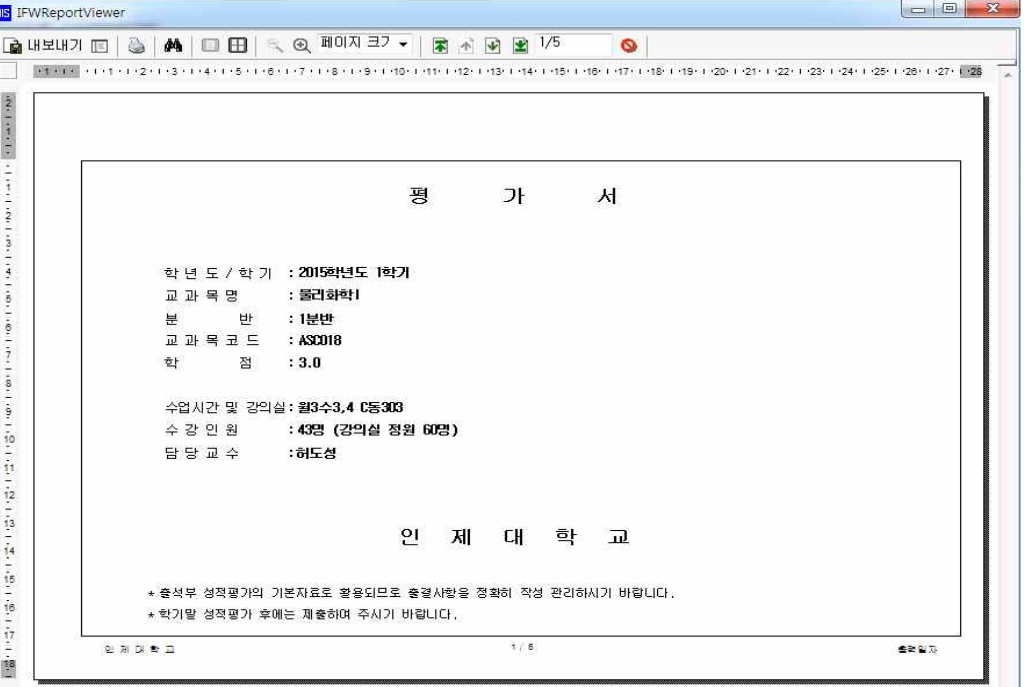

∘ 평가서 2 page : 평가항목별 만점점수, 만점반영비율, 성적평가 포함 여부, 평가인원, 평가제외인원, 점수 평균, 표준편차 통계표 출력

|                |                                 | <b>B</b> 내보내기 回   ③   44   □ 田   ६ © 페이지크기 ▼   国 图 図 図 2/5                                                                                                    |            |           |                | Ø                    |          |                |               |    |                       |  |  |
|----------------|---------------------------------|----------------------------------------------------------------------------------------------------|------------|-----------|----------------|----------------------|----------|----------------|---------------|----|-----------------------|--|--|
|                |                                 | 0.8 % 1.9 % 1.9 % 1.9 % 1.9 % 1.9 % 1.9 % 1.9 % 1.9 % 1.9 % 1.9 % 1.9 % 1.9 % 1.9 % 1.9 % 1.9 % 1.9 % 1.9 % 1.9 % 1.9 % 1.2 % 1.2 % 1.2 % 1.2 % 1.2 % 1.2 % 1.2 % 1.2 % 1.2 % 1.2 % 1.2 % 1.2 % 1.2 % 1.2 % 1.2 % 1.2 % 1.2 % 1 |            |           |                |                      |          |                |               |    |                       |  |  |
|                |                                 |                                                                                                    |            |           |                |                      |          |                |               |    |                       |  |  |
|                |                                 |                                                                                                    |            |           |                |                      |          |                |               |    |                       |  |  |
|                |                                 |                                                                                                    |            |           |                |                      |          |                |               |    |                       |  |  |
| * 성적평가방법       |                                 |                                                                                                    |            |           |                |                      |          |                |               |    |                       |  |  |
|                |                                 |                                                                                                    |            |           |                |                      |          |                |               |    |                       |  |  |
| 연변             |                                 | 평가방법                                                                                                    |            |           | 만점점수 반영비율 성적평가 | 평가제외                 | 평가안원     | 평균             | 표준편차          | 비교 |                       |  |  |
| $\overline{1}$ | 중간고사                            |                                                                                                    | 100        | 48%       | 포함             | $\overline{0}$       | 43       | 21,33          | 24,44         |    |                       |  |  |
|                | 기말고사<br>$\mathbf{2}$<br>з<br>출석 |                                                                                                    | 100<br>100 | 48%<br>4% | 포함<br>포함       | $\alpha$<br>$\alpha$ | 43<br>43 | 47.67<br>94,01 | 34,70<br>7,48 |    |                       |  |  |
|                |                                 |                                                                                                    |            |           |                |                      |          |                |               |    |                       |  |  |
|                |                                 |                                                                                                    |            |           |                |                      |          |                |               |    |                       |  |  |
|                |                                 |                                                                                                    |            |           |                |                      |          |                |               |    |                       |  |  |
|                |                                 |                                                                                                    |            |           |                |                      |          |                |               |    |                       |  |  |
|                |                                 |                                                                                                    |            |           |                |                      |          |                |               |    |                       |  |  |
|                |                                 |                                                                                                    |            |           |                |                      |          |                |               |    |                       |  |  |
|                |                                 |                                                                                                    |            |           |                |                      |          |                |               |    |                       |  |  |
|                |                                 |                                                                                                    |            |           |                |                      |          |                |               |    |                       |  |  |
|                |                                 |                                                                                                    |            |           |                |                      |          |                |               |    |                       |  |  |
|                |                                 |                                                                                                    |            |           |                |                      |          |                |               |    |                       |  |  |
|                |                                 |                                                                                                    |            |           |                |                      |          |                |               |    |                       |  |  |
|                |                                 |                                                                                                    |            |           |                |                      |          |                |               |    |                       |  |  |
|                |                                 |                                                                                                    |            |           |                |                      |          |                |               |    |                       |  |  |
|                |                                 |                                                                                                    |            |           |                |                      |          |                |               |    |                       |  |  |
|                |                                 |                                                                                                    |            |           |                |                      |          |                |               |    |                       |  |  |
|                |                                 |                                                                                                    |            |           |                |                      |          |                |               |    |                       |  |  |
|                |                                 |                                                                                                    |            |           |                |                      |          |                |               |    |                       |  |  |
|                |                                 |                                                                                                    |            |           |                |                      |          |                |               |    |                       |  |  |
|                |                                 |                                                                                                    |            |           |                |                      |          |                |               |    |                       |  |  |
|                |                                 |                                                                                                    |            |           |                |                      |          |                |               |    |                       |  |  |
|                |                                 |                                                                                                    |            |           |                |                      |          |                |               |    |                       |  |  |
|                |                                 |                                                                                                    |            |           |                |                      |          |                |               |    |                       |  |  |
| 인 제 대 학교       |                                 |                                                                                                    | 2/5        |           |                |                      |          |                |               |    | 2015년 12월 9일 09:51:57 |  |  |

∘ 평가서 3 page 부터 : 평가방법별 점수가 연번 순으로 출력, 총점 자동 계산되어 출력

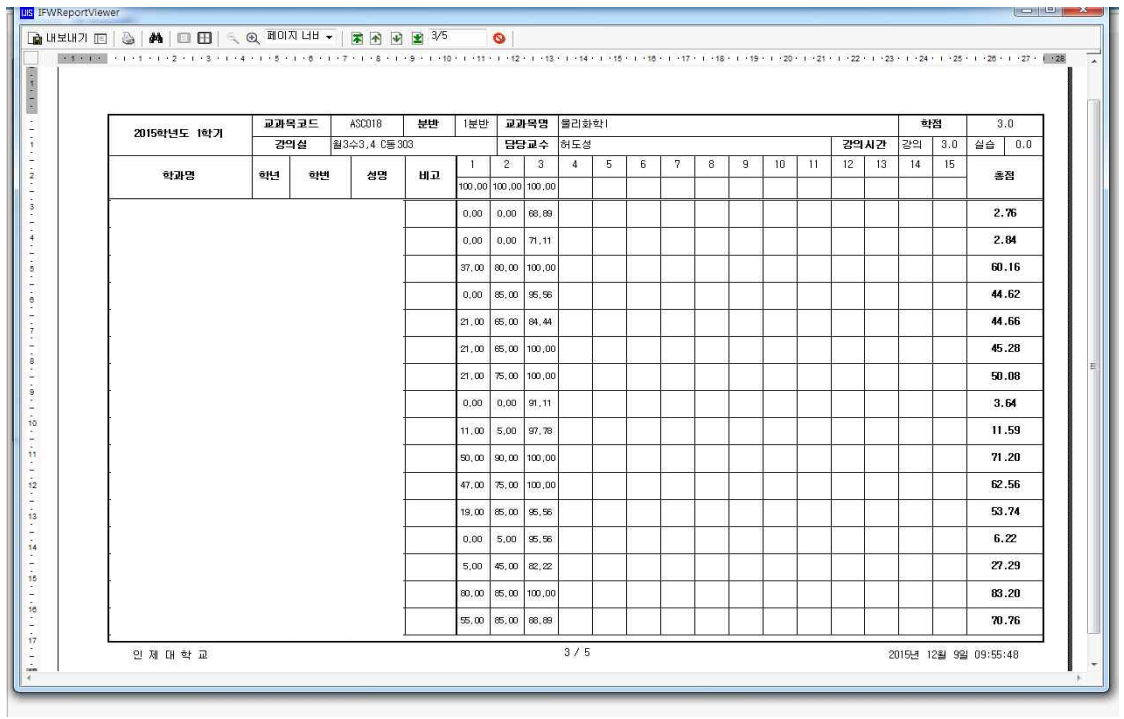

## 평가서 점수 확인(학생) 성적관리

(1) 메뉴 경로 : [https://stud.inje.ac.kr] 학사정보 → 성적정보 → 성적평가서조회

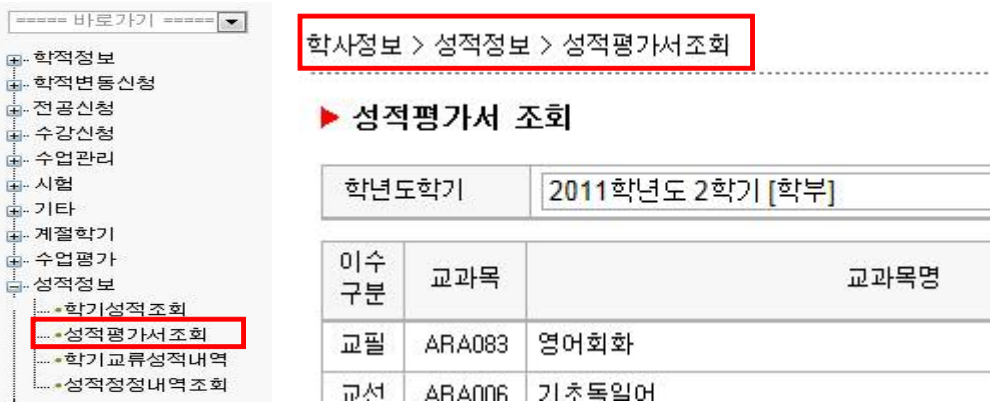

(2) 평가서 조회

#### ▶ 성적평가서 조회

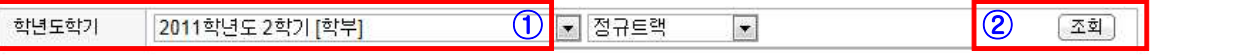

 $\downarrow$ 

 $\downarrow$ 

∘① [학년도학기] 선택 후 → ② 조회 클릭 → 수강강좌 목록이 하단에 출력

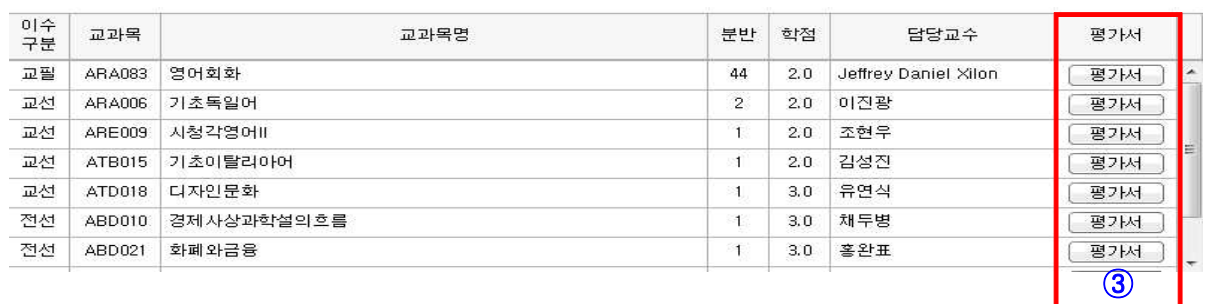

∘ 확인하고자하는 강좌의 ③ [평가서] 버튼을 클릭

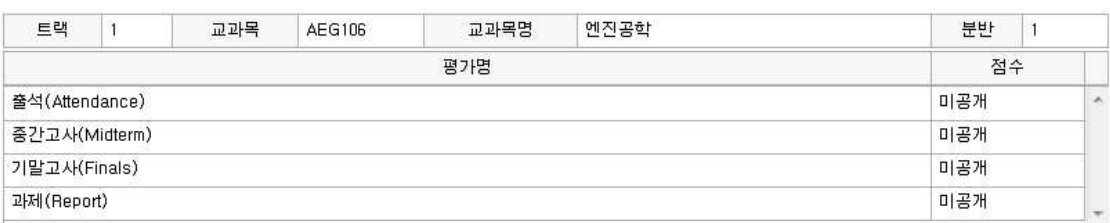

∘ 공개된 평가항목별 점수 출력(※ 평가서 점수공개를 설정한 경우에 점수 출력)

### 성적 분반 설정 정보 정책 정책 정책관리 정책관리

(1) 메뉴경로: 학사관리 → 성적 → 성적입력관리 → 성적입력 → 담당강좌 탭 또는 학사관리 → 교수강의관리 → 성적입력 → 담당강좌 탭

(2) 성적분반 설정

∘ 한 교과목의 여러 분반들을 하나의 분반으로 합쳐서 성적을 부여하고자 할 경우, 해당 교과목의 성적분반 값을 다른 분반강좌의 분반 값으로 동일하게 입력한 뒤 [성적분반수정]버튼을 클릭한다.

다만, [성적분반]을 조정할 때에는 해당 강좌의 성적은 모두 미 입력 상태여야만 한 다.

(3) 예시

∘ 아래의 경우 일반물리학실험I 5분반, 6분반을 합쳐서 성적을 부여하고자 한다면, 알고리즘 6분반의 ① [성적분반] 값을 "5"로 정정한 후 ② [성적분반수정]을 클릭 → [성적분반] 정정 후 화면 (※ 수강인원도 합쳐진 인원으로 표시됨)

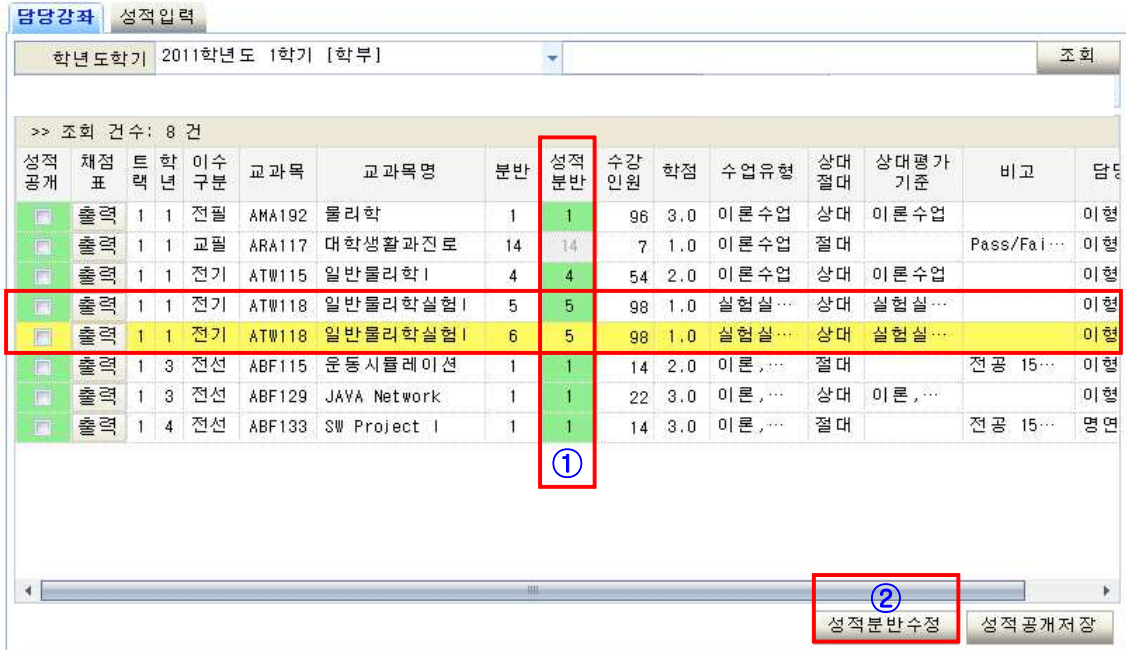

성적분반 조정 시에는 해당 강좌에 입력된 성적이 없어야 합니다. TIP

### 성적 공개 설정 성적 성적 정치 시설 시설 시설 시설 성적관리

(1) 메뉴경로: 학사관리 → 성적 → 성적입력관리 → 성적입력 → 담당강좌 탭 또는 학사관리 → 교수강의관리 → 성적입력 → 담당강좌 탭

(2) 성적공개 설정

### ∘ 성적확인 기간 이전에 성적입력을 완료하여 학생들에게 미리 공지하고자 할 경우 해당 강좌에 ① 성적공개여부를 체크한 후 ② [성적공개저장] 클릭

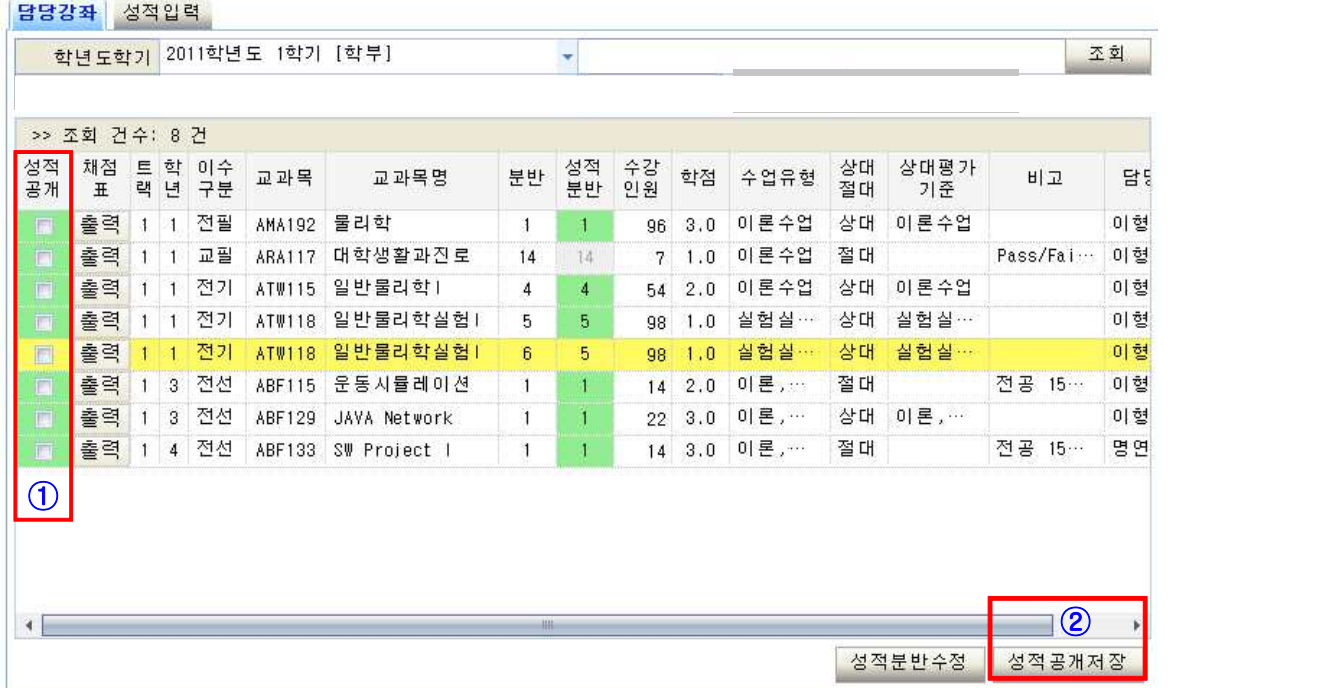

(3) 성적공개 해제

- ∘ 성적공개 기능으로 공개된 성적을 변경하고자 할 경우엔 체크된 ① 성적공개여부를 체크 해제 → ② [성적공개저장] 클릭 → 성적공개 취소 → 성적수정 가능
- ※ 학생의 성적확인 메뉴 (해당 학생들에게 별도 공지 요망) : 인제정보시스템(https://stud.inje.ac.kr/) → 학사정보 → 성적 → 학기성적조회

### 평가서 점수 산출 정의 정의 정의 정의 정의 성적관리

- (1) 역할 : 평가서에 입력된 점수의 총점을 가져오는 기능. 단, 평가항목별 학생점수가 모두 입력되어야만 가능
- (2) 메뉴경로 : 메뉴경로: 학사관리 → 성적 → 성적입력관리 → 성적입력 → 담당강좌 탭 또는 학사관리 → 교수강의관리 → 성적입력 → 담당강좌 탭
- (3) 평가서 점수 산출
	- ∘ ① 평가서 점수를 가져올 강좌를 체크하여 선택 → ② [평가서점수산출] 선택

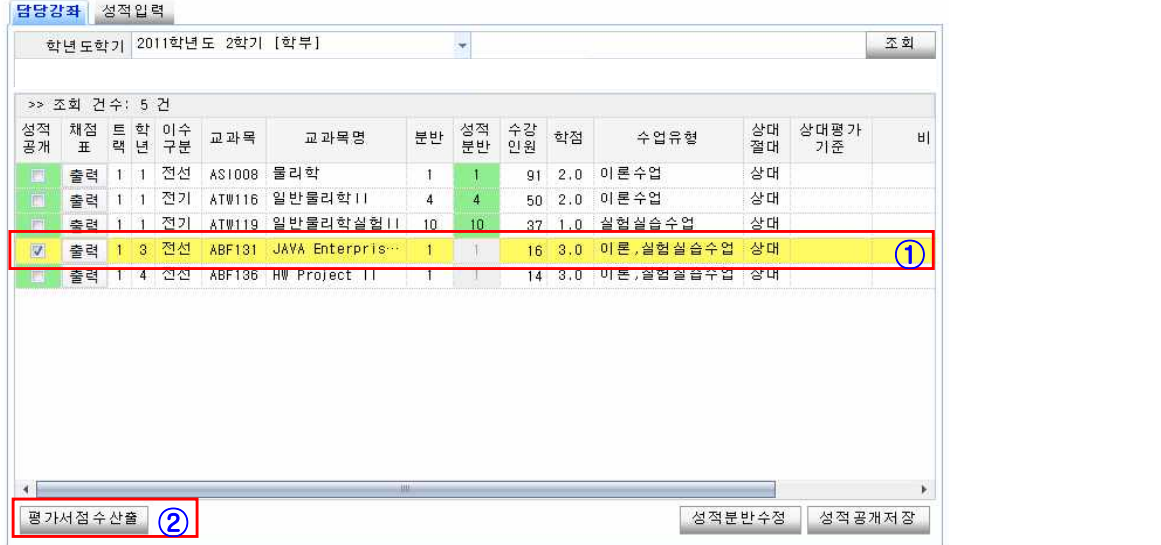

 $\downarrow$ 

∘ [평가서점수산출] 후 [성적입력] 탭 화면

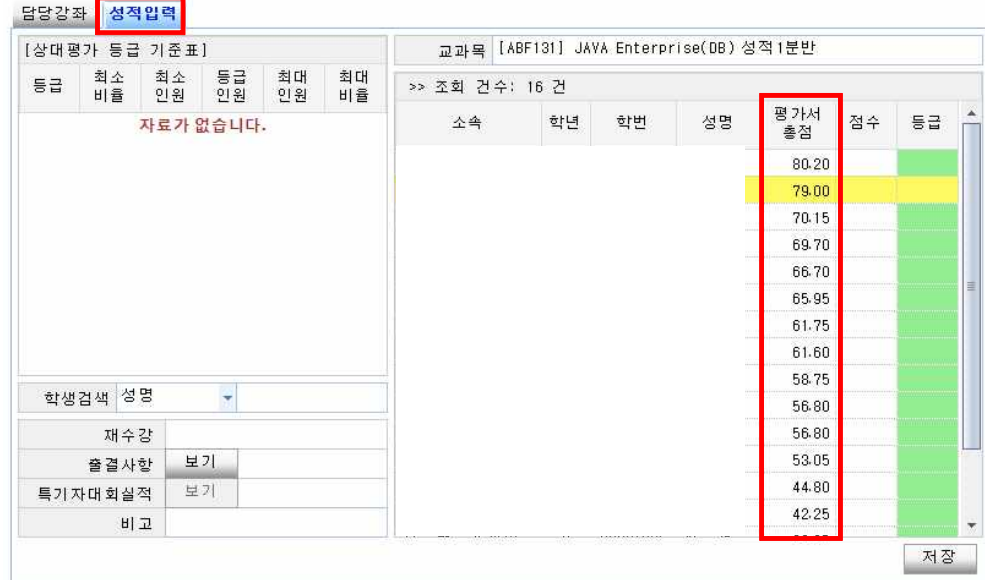

∘ 평가서의 총점이 성적입력 탭에 나타나며, 평가서 총점의 내림차순으로 정렬됨

### TIP

평가서 총점을 이용하여 성적 등급을 부여 할 때에는, 평가서 총점 순서와 동일하게 등급 부여 순서가 적용 됩니다.

따라서, 평가서 총점이 낮은 학생에게 평가서 총점이 높은 학생보다 더 높은 등급을 부여할 수 없습니다.

### 성적입력 성적관리

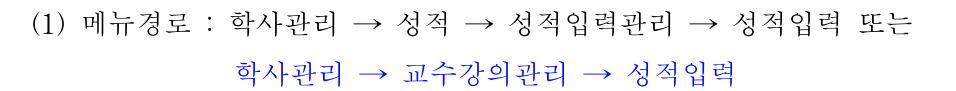

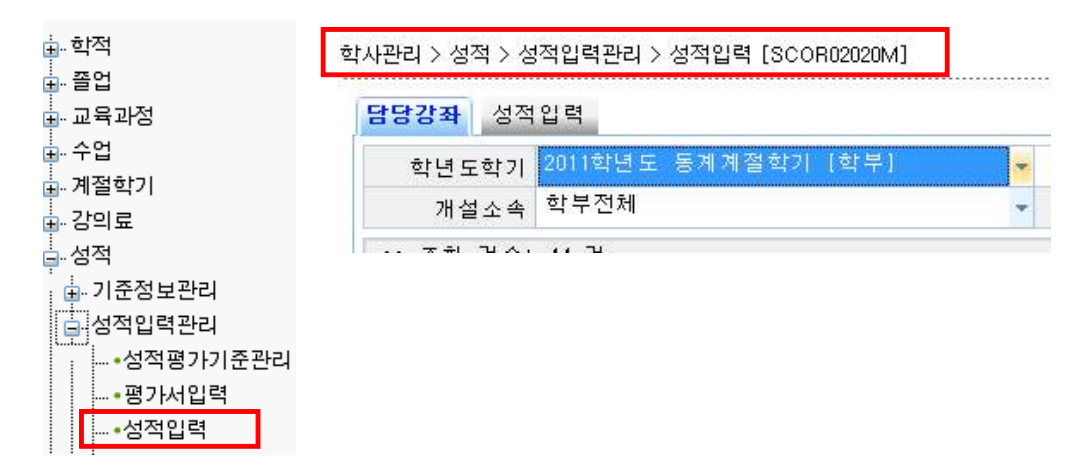

(2) 성적입력 절차

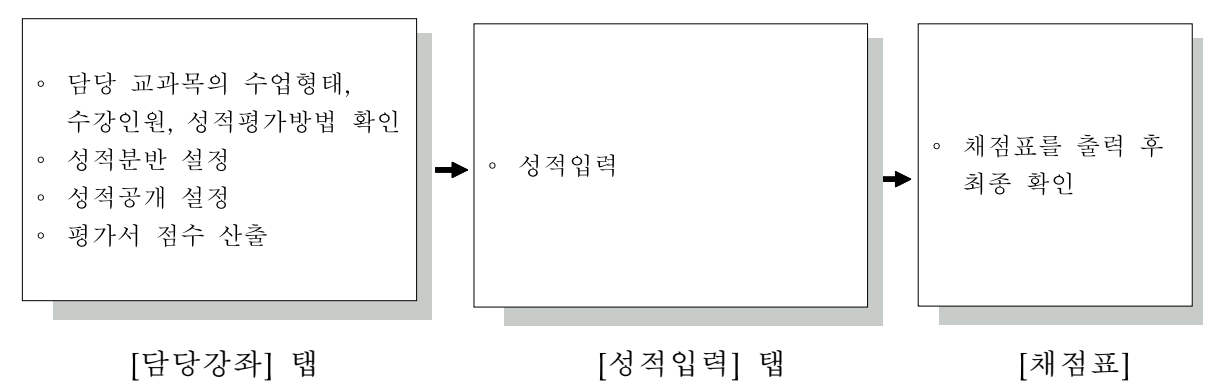

(3) 담당강좌 조회

∘ ① 강좌 클릭 → ② [성적입력] 탭 클릭

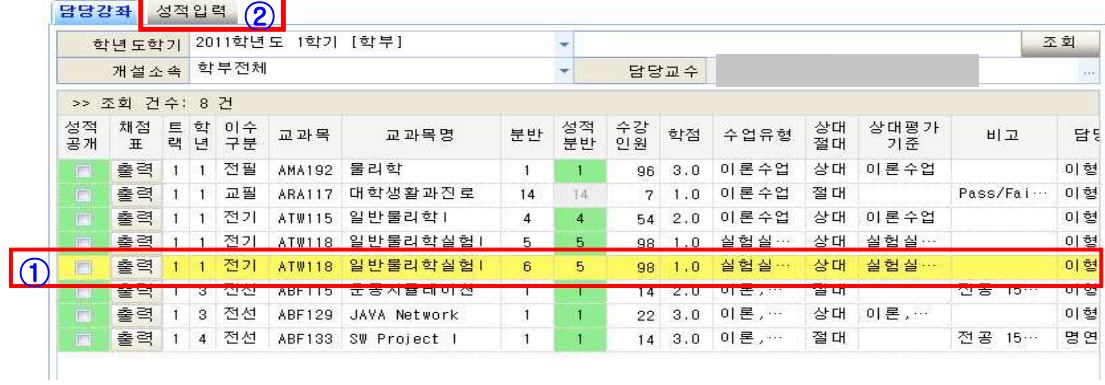

#### (4) 성적입력

∘ 전체화면

학사관리 > 성적 > 평가서및성적입력관리 > 성적입력 [SCOR02020M]

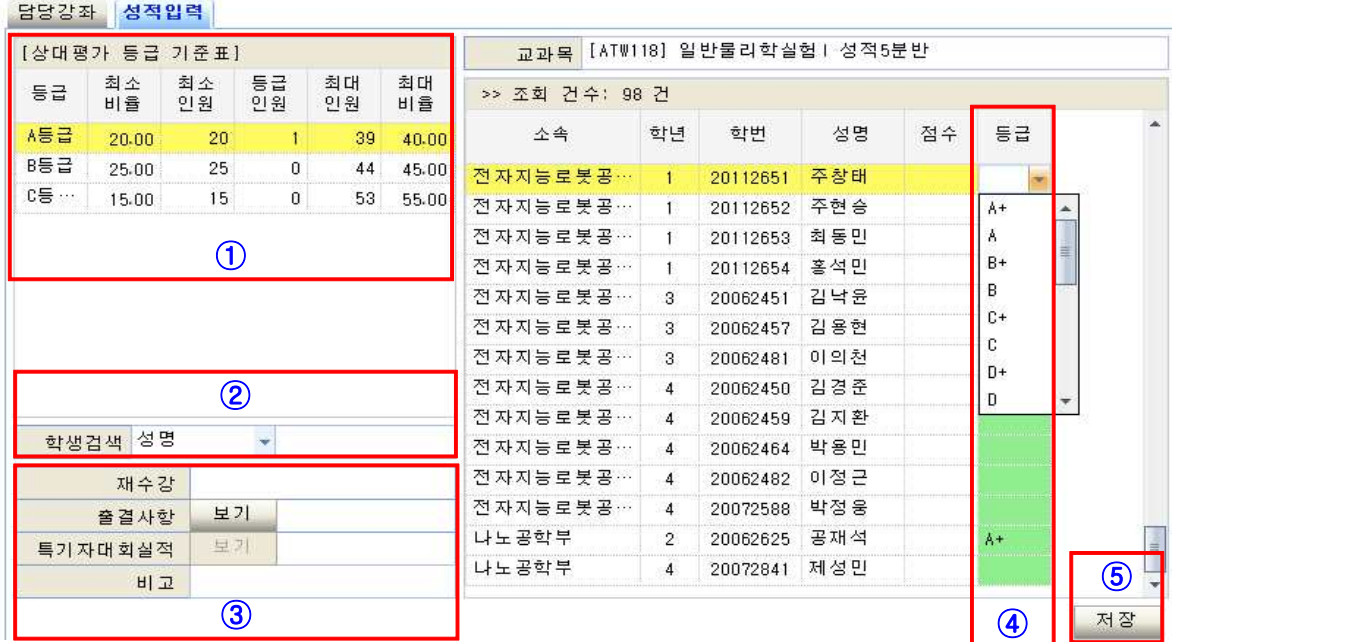

- ∘① [상대평가 등급 기준표]
	- 최소인원, 최대인원 : 등급별 부여 가능한 인원
- 등급인원 : 등급별 성적이 부여된 인원 현황
- ∘② 학생검색 :성명 또는 학번으로 특정학생 검색
- ∘③ 학생 개별 정보 확인 창
- ․재수강 : 재수강일 경우 "재수강" 텍스트 표시
- ․출결사항 보기 : 해당 학생의 출결현황
	- (공인결석 현황) 확인
- ․ 특기자대회실적 보기 : 체육특기자 학생들의 경기실적 확인
- ․ 비고 : 학기교류 등 기타 학적사항 표시

#### ∘④ 성적입력

: 연초록색으로 표시된 부분에 성적 등급 또는 점수(교류학생일 경우)입력

#### ∘ 상대평가 비율을 초과하여 입력할 경우

: 초과 입력한 학생부터 경고 메시지가 나타나며, 해당등급으로 성적 입력 불 가

#### ∘ 교류학생이 있을 경우

: 교류학생 성적은 백점만점 실점수로 입력(점수란에 연초록색 표시 됨) 해당 학생의 성적은 상대평가 인원에서 제외

### 채점표 출력 성적관리

- (1) 메뉴경로 : 학사관리 → 성적 → 성적입력관리 → 성적입력 →담당강좌 탭 또는 학사관리 → 교수강의관리 → 성적입력 → 담당강좌 탭
- (2) 채점표 출력

∘ 강좌의 채점표 출력 버튼을 클릭 → 보고서 출력 → 인쇄 → 확인 후 서명

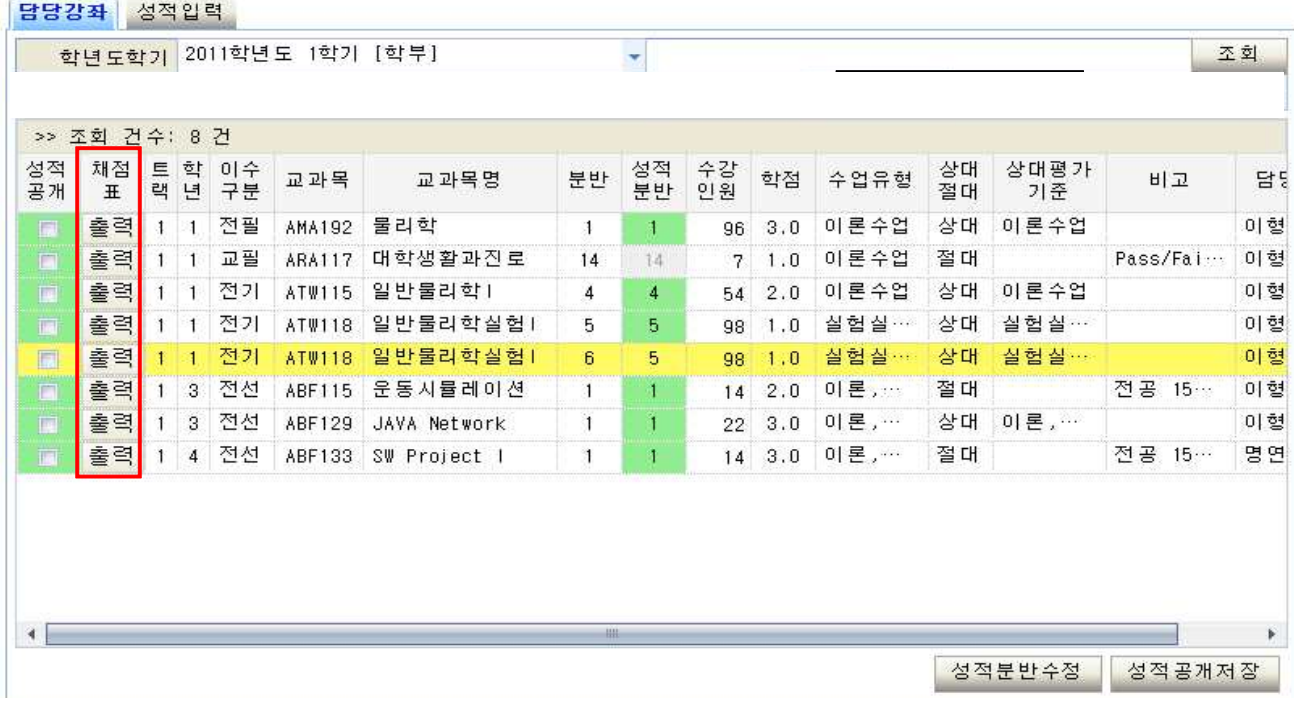

### 등급이 입력된 성적 수정하기 ( ) 이 시간이 있어 생적관리

◎ 진행단계

- ∘ 1단계: [성적입력]에서 해당 학생의 평가서 총점과 등급을 삭제
- ∘ 2단계: [평가서]에서 점수 수정

학사관리 > 성적 > 성적입력관리 > 성적입력 [SCORO2O2OM]

- ∘ 3단계: [성적입력]에서 해당 과목 평가서 점수 다시 산출
- ∘ 4단계: 해당학생 총점 확인 후 등급 입력

#### 1단계 : [성적입력]에서 해당 학생의 평가서 총점과 등급을 삭제

(1) 메뉴경로 : 학사관리 → 성적 → 성적입력관리 → 성적입력 → 담당강좌 선택 → 성적 입력 탭 또는 학사관리 → 교수강의관리 → 성적입력 → 담당강좌 선택 → 성적입력 탭

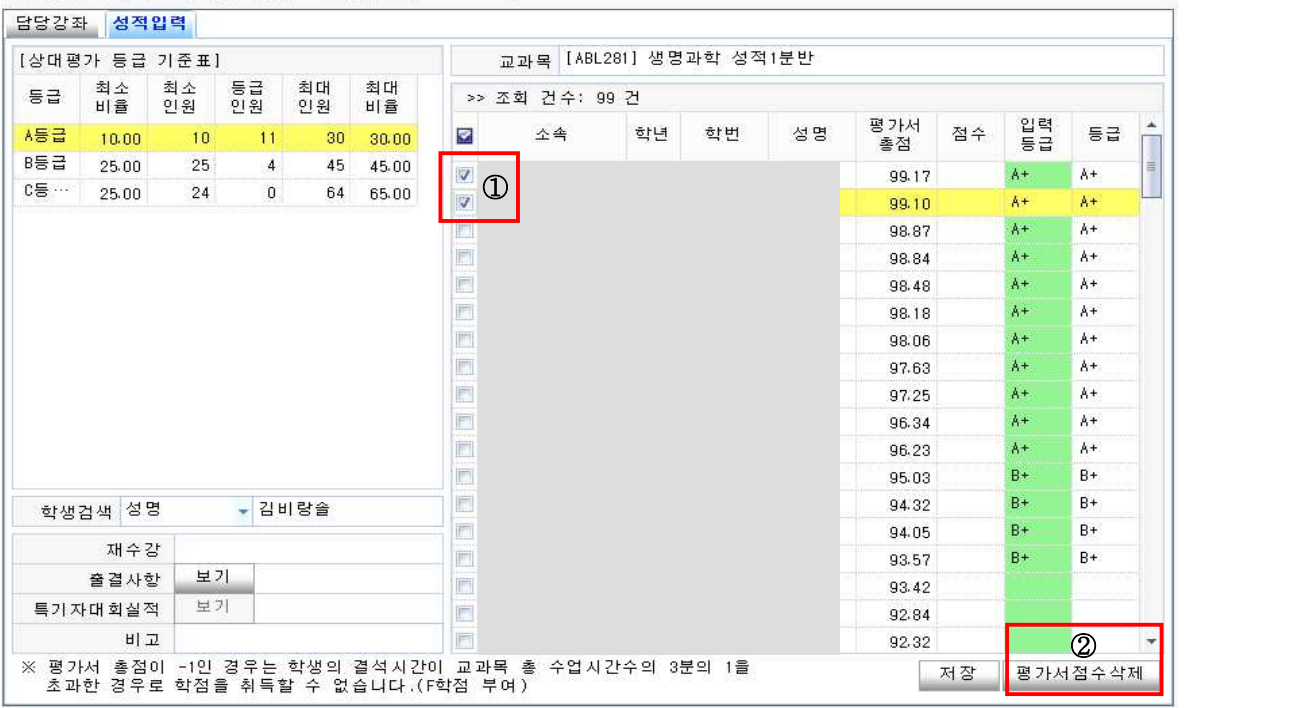

∘ ① 평가점수를 변경하고자 하는 학생의 체크박스를 선택

∘ ② [평가서점수삭제]을 클릭하면 총점과 등급이 삭제

※ 평가서 총점이나 등급이 부여되어 있는 경우에는 평가서 점수 수정 불가하므로 삭제 필요

### 2단계: [평가서]에서 점수 수정

(1) 메뉴경로 : 학사관리 → 성적 → 성적입력관리 → 평가서입력 → 담당강좌 선택 → 평가항목 선택 → 수강학생-평가서 탭 또는

> 학사관리 → 교수강의관리 → 평가서입력 → 담당강좌 선택 → 평가항목 선택 → 수강학생-평가서 탭

학사관리 > 성적 > 성적입력관리 > 평가서입력 [SCOR02010M]

|                       | [ABL281] 생명과학 - 2 분반 : 중간고사 만점점수 : 125.00 |    |    |    |                  |        |           |           | 학생검색 | 성명 | 송성종<br>÷ |                                |
|-----------------------|-------------------------------------------|----|----|----|------------------|--------|-----------|-----------|------|----|----------|--------------------------------|
|                       | >> 조회 건수: 38 건                            |    |    |    |                  |        |           |           |      |    |          |                                |
| ×                     | 소속                                        | 학년 | 학번 | 성명 | 재수강              | 점수     | 출결        | 대 회<br>실적 |      | 비고 |          | A.                             |
|                       |                                           |    |    |    | 同                | 0.00   | 보기        |           |      |    |          |                                |
|                       |                                           |    |    |    | 膘                | 112.00 | 보기        |           |      |    |          | 貢                              |
|                       |                                           |    |    |    | 圓                | 92.00  | 보기        |           |      |    |          |                                |
| <b>De de de de de</b> |                                           |    |    |    | IT.              | 118.00 | 보기        |           |      |    |          |                                |
|                       |                                           |    |    |    | $\Box$           | 92.00  | 보기        |           |      |    |          |                                |
|                       |                                           |    |    |    | 膘                | 93.00  | 보기        |           |      |    |          |                                |
|                       |                                           |    |    |    | $\Box$           | 114.00 | 보기        |           |      |    |          |                                |
|                       |                                           |    |    |    | 圓                | 117.00 | 보기        |           |      |    |          |                                |
|                       |                                           |    |    |    | m                | 112.00 | 보기        |           |      |    |          |                                |
| E                     |                                           |    |    |    | 膘                | 119.00 | 보기        |           |      | I  |          |                                |
|                       |                                           |    |    |    | 四                | 85.00  | 보기        |           |      |    |          |                                |
|                       |                                           |    |    |    | F                | 86.00  | 보기        |           |      |    |          |                                |
|                       |                                           |    |    |    | m                | 87.00  | 보기        |           |      |    |          |                                |
|                       |                                           |    |    |    | $\overline{E_1}$ | 83.00  | 보기        |           |      |    |          |                                |
|                       |                                           |    |    |    |                  |        | $1.1 - 1$ |           |      |    |          | $^{\circledR}$<br>$\mathbf{v}$ |

∘ ① 수정하고자 하는 학생의 평가 점수를 수정 → ② 저장 클릭

#### TIP

평가서 총점과 성적등급이 삭제된 학생만 점수칸이 연두색으로 표시되며 클릭하면 점수가 수정 가능합니다.

하지만, 평가서 총점과 성적등급이 입력된 학생의 평가점수는 하얀색 셀로 표시되 며 클릭하여도 커서가 나타나지 않습니다.

#### 3단계: [성적입력]에서 해당 과목 평가서 점수 다시 산출

학사관리 > 성적 > 성적입력관리 > 성적입력 [SCORO2O2OM]

(1) 메뉴경로 : 학사관리 → 성적 → 성적입력관리 → 성적입력 → 담당강좌 선택 또는

### 학사관리 → 교수강의관리 → 성적입력 → 담당강좌 선택

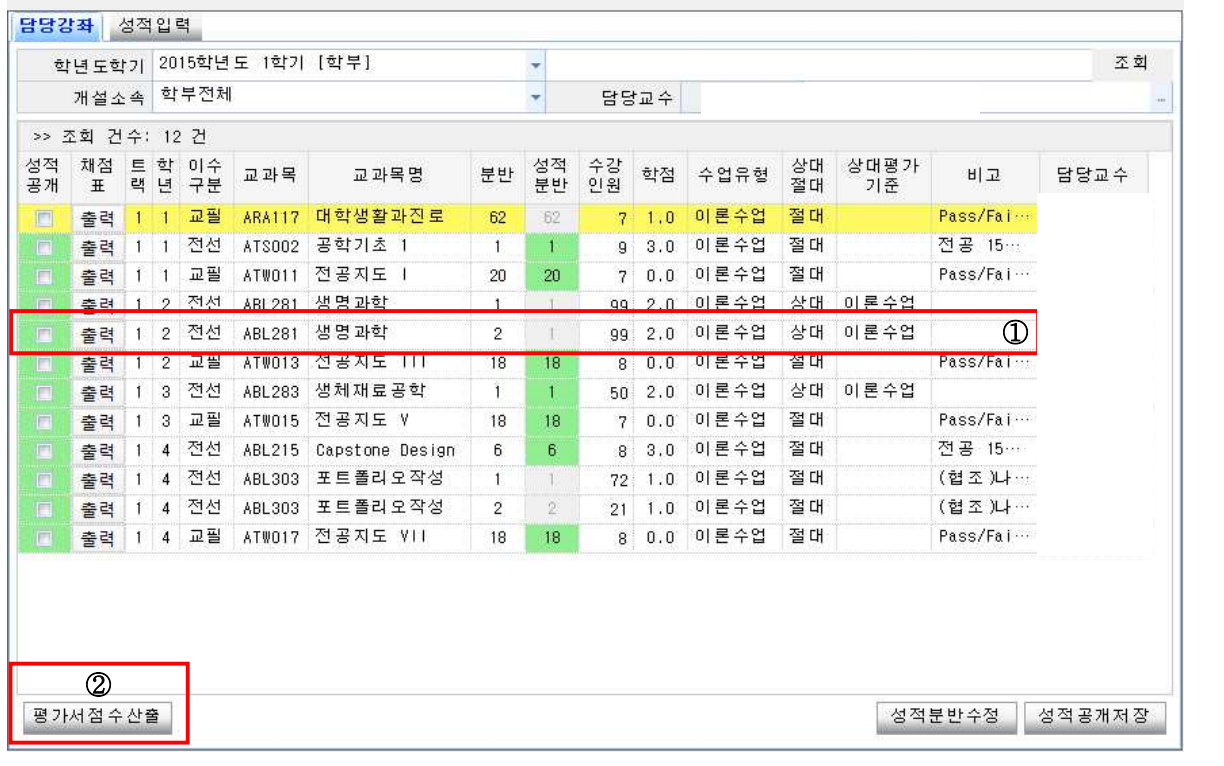

∘ ① 평가서 점수를 수정한 강좌를 체크한 후 → ② [평가서점수산출] 버튼 클릭

![](_page_22_Figure_5.jpeg)

#### 4단계: 해당학생 총점 확인 후 등급 입력

(1) 메뉴경로 : 학사관리 → 성적 → 성적입력관리 → 성적입력 → 담당강좌 선택 → 성적입력 선택

학사관리 → 교수강의관리 → 성적입력 → 담당강좌 선택 → 성적입력 선택

∘ 성적입력 방법과 동일